Upgrade Cloudtrax units

You need winpcap pre-installed if your laptop /computer doesnt have it. http://www.winpcap.org/.

After installing Winpcap, please proceed below.

## **(IMPORTANT: IF YOUR UNIT IS POWER UP NOW< PLEASE UNPLUG THE POWER/ETHERNET WITH POE)**

1. Run program in command prompt, enter engenius-flash-rxxx.exe you will be prompt for interface ethernet, and depending how many interface you have.

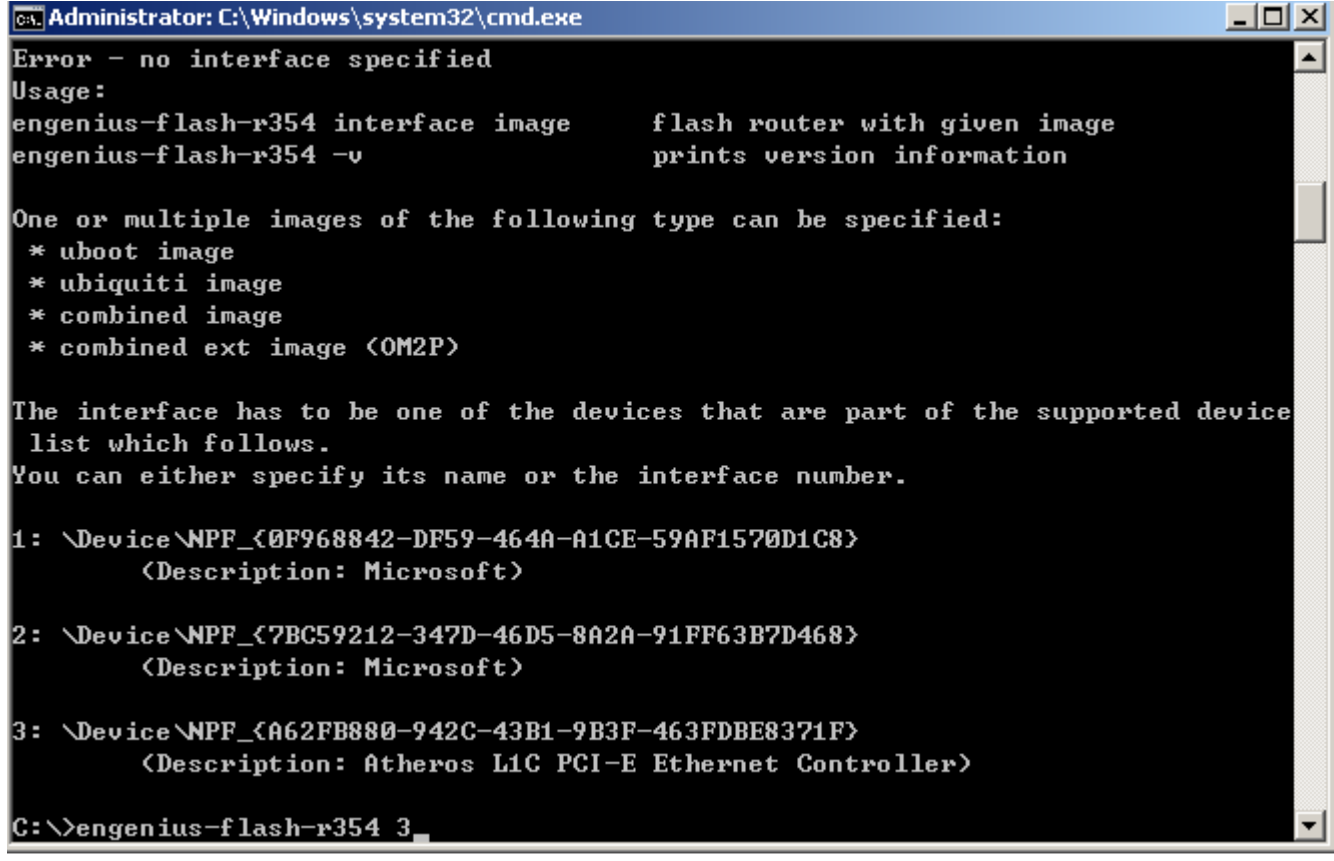

 Then, re-enter as engenius-flash-r376.exe **3**, for example to select the network interface.

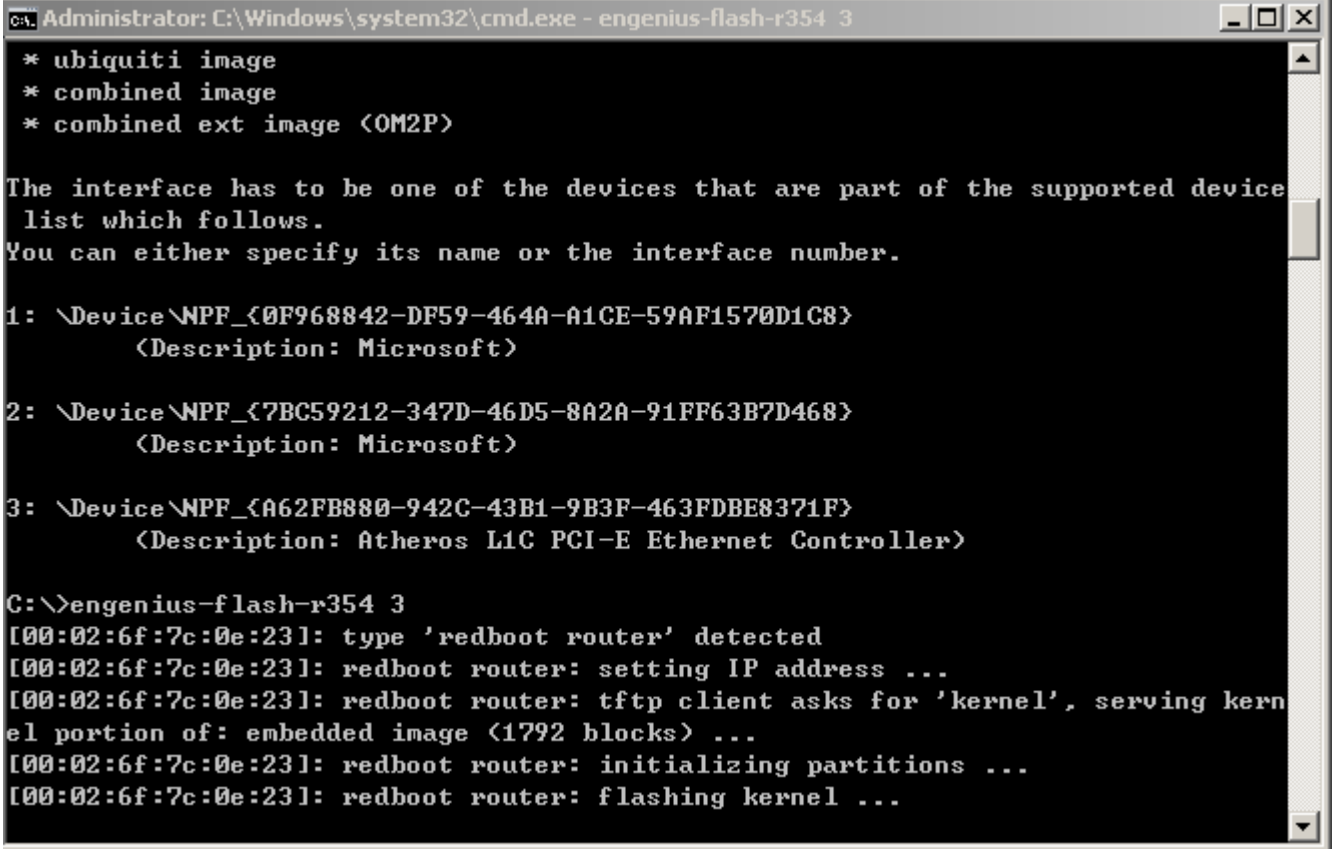

2. Plug in product to Ethernet and power. Rest is plug and play. Once the Flash is completed, it prompts Device ready to unplug. It is safe to close the window, remove the Ethernet cable or power off the unit now.

[00:02:6f:7c:0e:23]: redboot router: flashing kernel ... [00:02:6f:7c:0e:23]: redboot router: tftp client asks for 'rootfs', serving root  $fs$  portion of: embedded image  $(3328$  blocks) ... [00:02:6f:7c:0e:23]: redboot router: flashing rootfs ... [00:02:6f:7c:0e:23]: redboot router: setting boot\_script\_data ... [00:02:6f:7c:0e:23]: redboot router: flash complete. Device ready to unplug.

3. Power up unit connected to internet and wait for unit to retrieve previous configurations. May take up to 15 mins.